# **Pumpkin Palooza**

#### **Pumpkin Palooza**

by Syndee Rogers-Nuckles

With Fall comes a chill in the air, leaves and pumpkins everywhere!

My favorite thing about pumpkins (besides their color) is the often overlooked (and some would say bothersome) seeds! I love them roasted as a snack or tossed with a salad. In this tutorial we are going to create a pumpkin using custom shapes. It's the perfect addition to a fall scrapbook page, greeting card or recipe card.

#### **Step One: Prepare the Workspace**

- Create a new 4×4 inch document (File > New > Blank File) at 300ppi with a white background. (Photoshop: Choose File > New.)
- Click on the Foreground Color Clip to open the Color Picker.
- In the dialog box, enter Hex Code #ec8c26 or color of your choosing. Click OK.

#### **Step Two: Create the Pumpkin**

- Get the Ellipse tool. It's nested with the Shape tools.
- In the Tool Options, click on the Create a New Shape Layer icon. Set the Style to None. (Photoshop: Set the Tool Mode to Shape and the Path Operation to New Layer.) Open the Geometry Options and choose Fixed Size, set the Width to 1.44 inches, and the Height 1.713 inches.
- On the document, click and drag to place the shape in the position shown below.

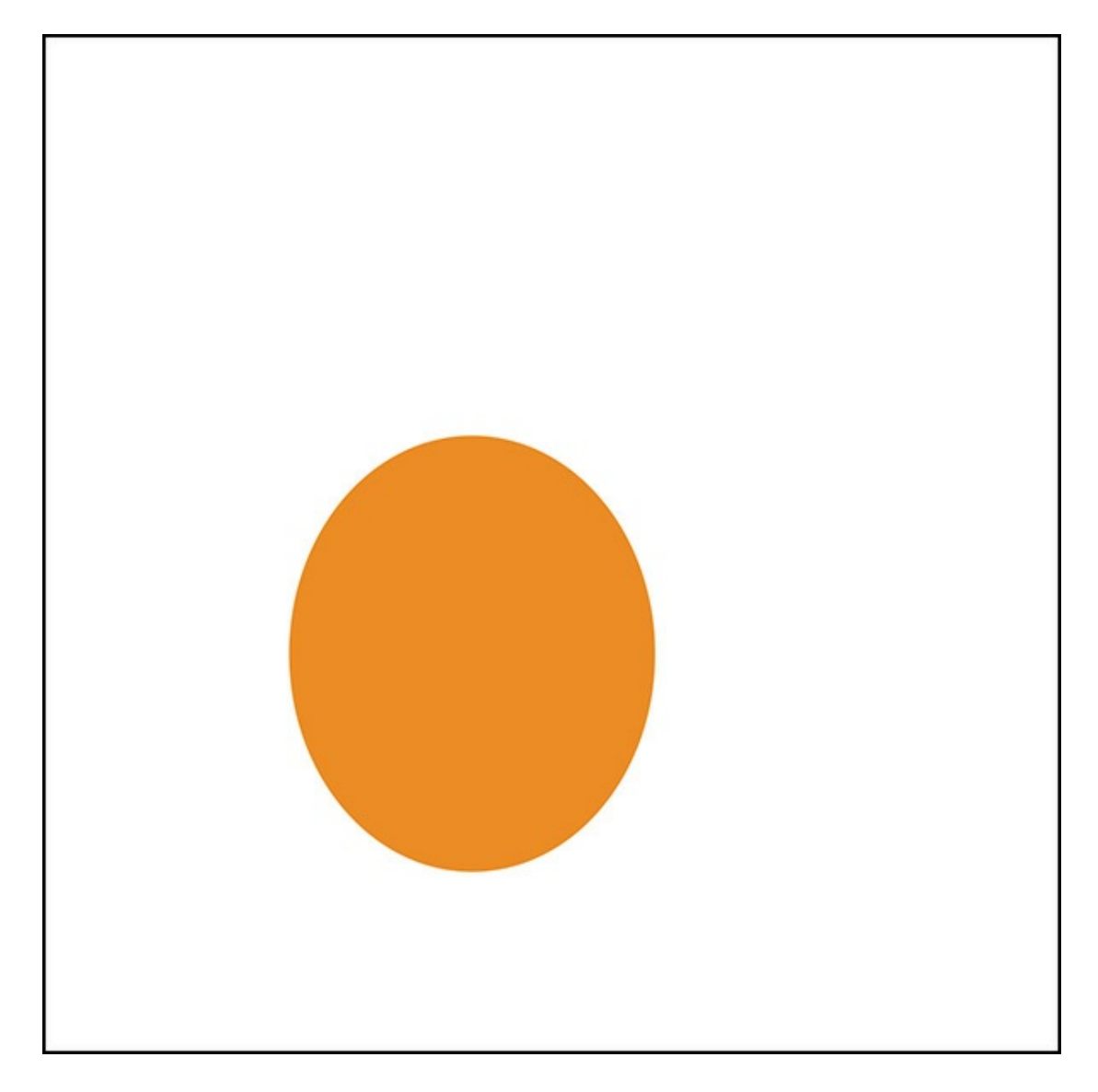

- In the Tool Options, click Simplify. (Photoshop: In the Menu Bar, choose Layer > Raterize > Shape.)
- Press Ctrl J (Mac: Cmd J) to duplicate the layer.
- Get the Move tool.  $\bullet$
- On the document, while holding down the Shift key, click and drag the duplicate shape into position to the right of the first shape as shown below.

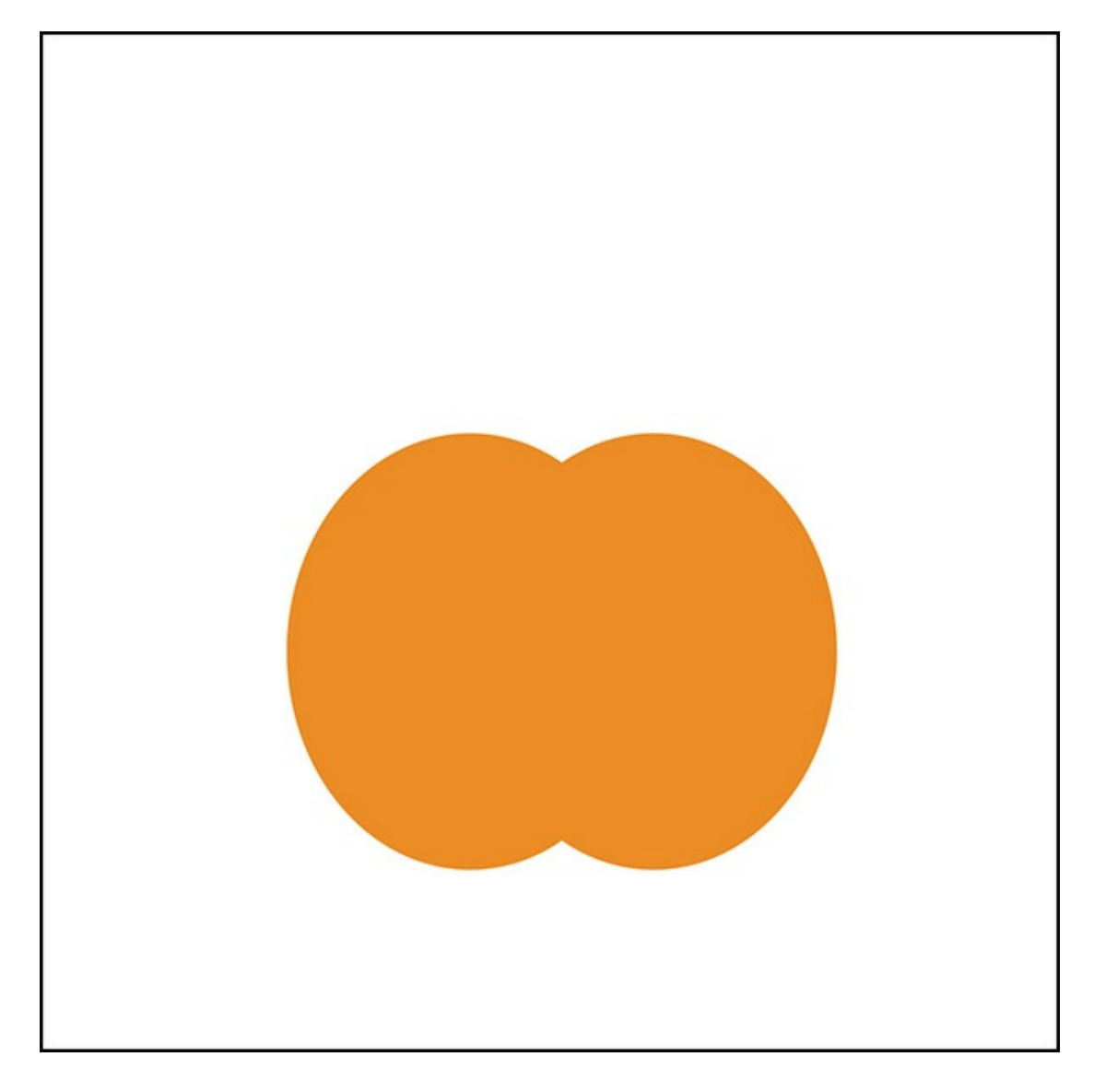

- Click on the Foreground Color Clip to open the Color Picker.  $\bullet$
- In the dialing box, enter Hex Code #faa244 or color of your choosing. Click OK.  $\bullet$
- Get the Ellipse tool.  $\bullet$
- In the Tool Options, open the Geometry Options and choose Fixed Size. Set the Width to 1.197 inches and the Height 1.76 inches.
- On the document, click and drag to create a shape on top of the first two as shown below.
- In the Tool Options, click Simplify. (Photoshop: In the Menu Bar, choose Layer > Rasterize > Shape.)  $\bullet$
- To reposition the new shape, get the Move tool and use the Arrow keys.

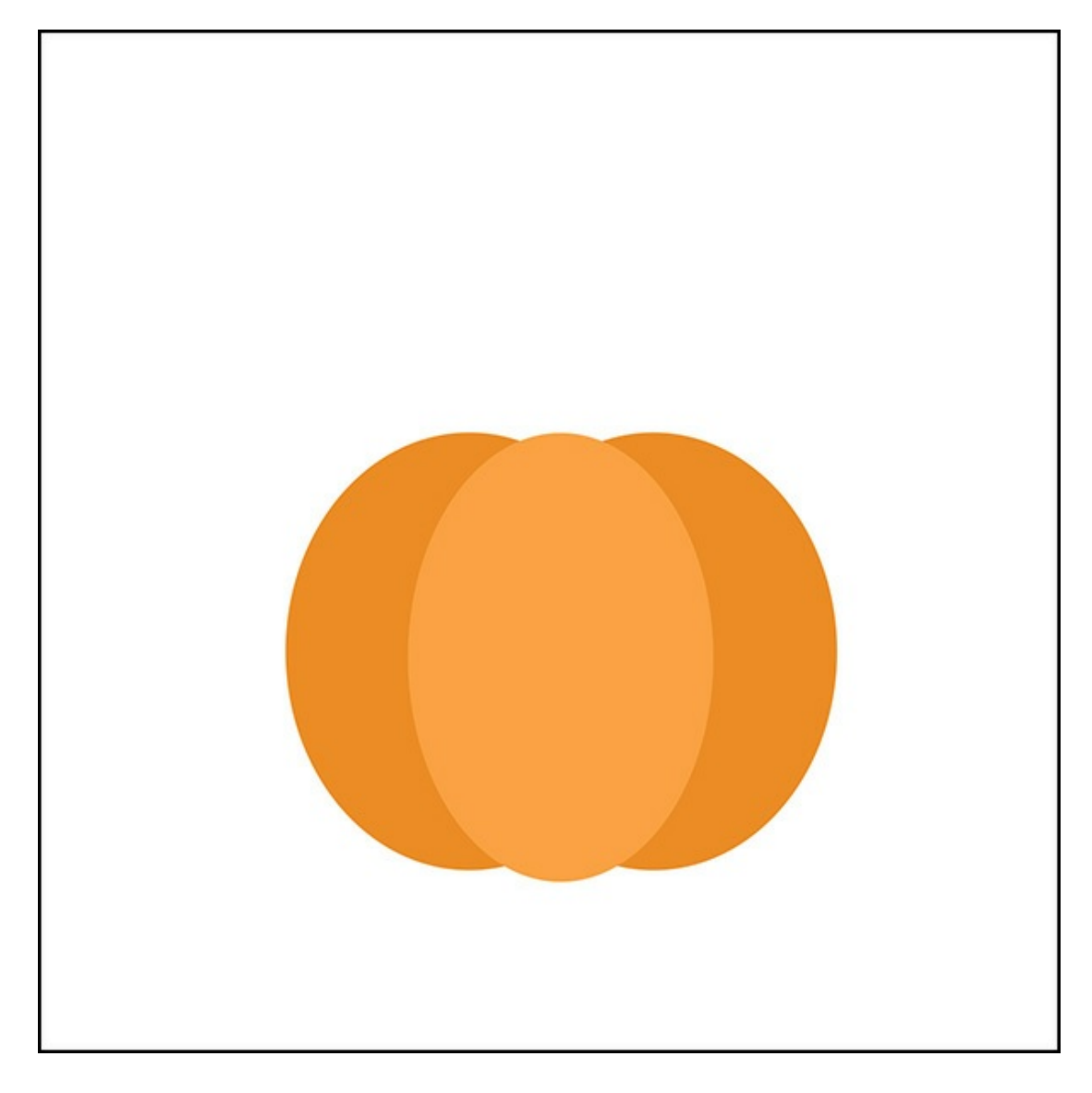

## **Step Three: Create a Stem and Leaves**

- Click on the Foreground Color Clip to open the Color Picker.
- In the dialing box, enter Hex Code #5e3f1f or color of your choosing. Click OK.
- Get the Custom Shape tool.
- In the Tool Options, click on the Create a New Shape Layer icon. Set the Style to None. (Photoshop: Set the Tool Mode to Shape and the Path Operation to New Layer). Open the Custom Shape Picker and choose the Hedera 2 shape. If you don't see the Hedera 2 shape, open the Custom Shapes menu and choose Ornaments. Open the Geometry Options and choose Fixed Size, set the Width to 2.607 inches, and the Height 2.11 inches.
- On the document, click and drag to create the shape in the position shown below.

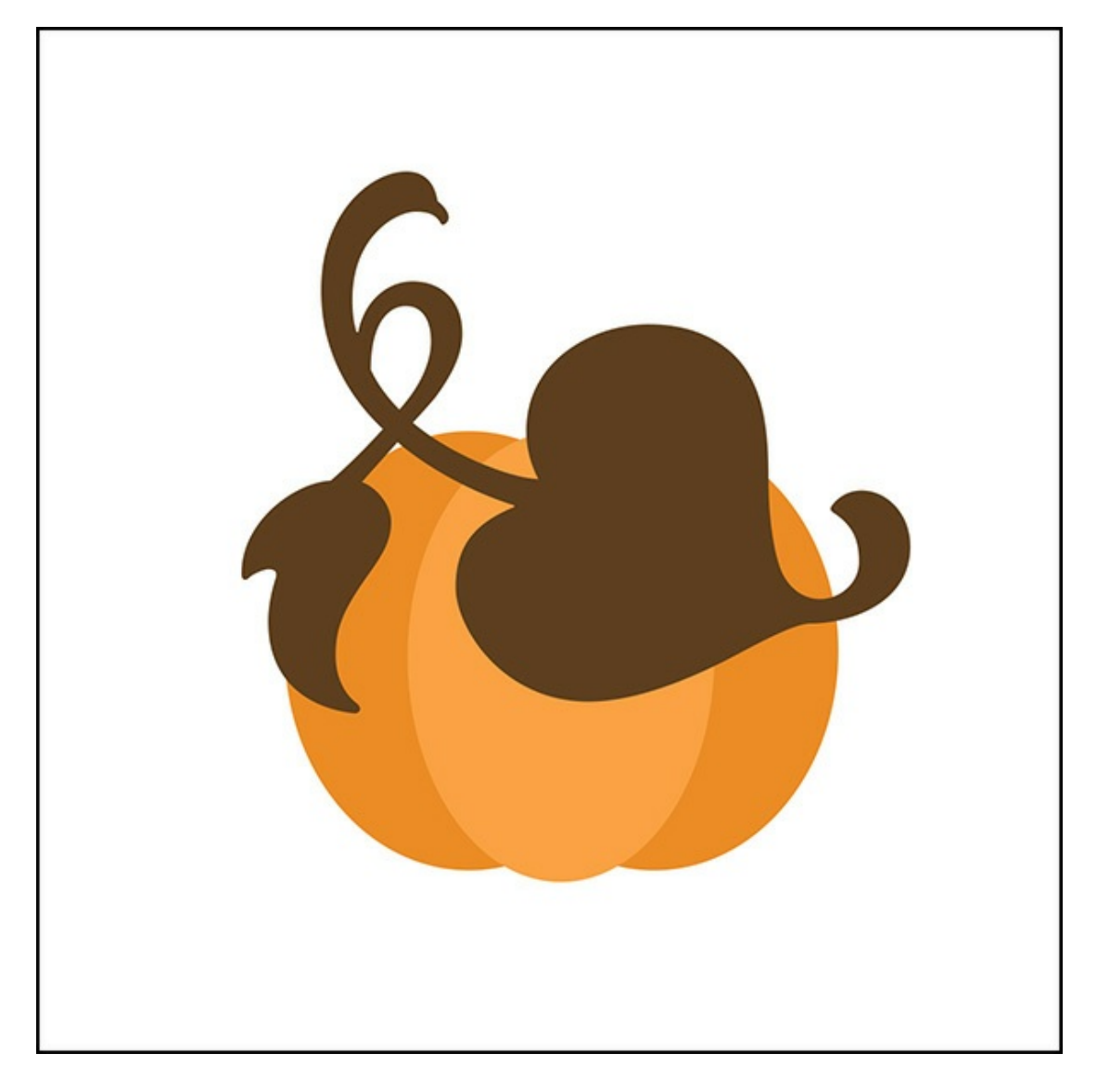

- Press Ctrl T (Mac: Cmd T) to get the Transform Options.
- In the Tool Options, click on the Rotate icon, and set the Angle to 65 degrees.
- Click the checkmark to commit.

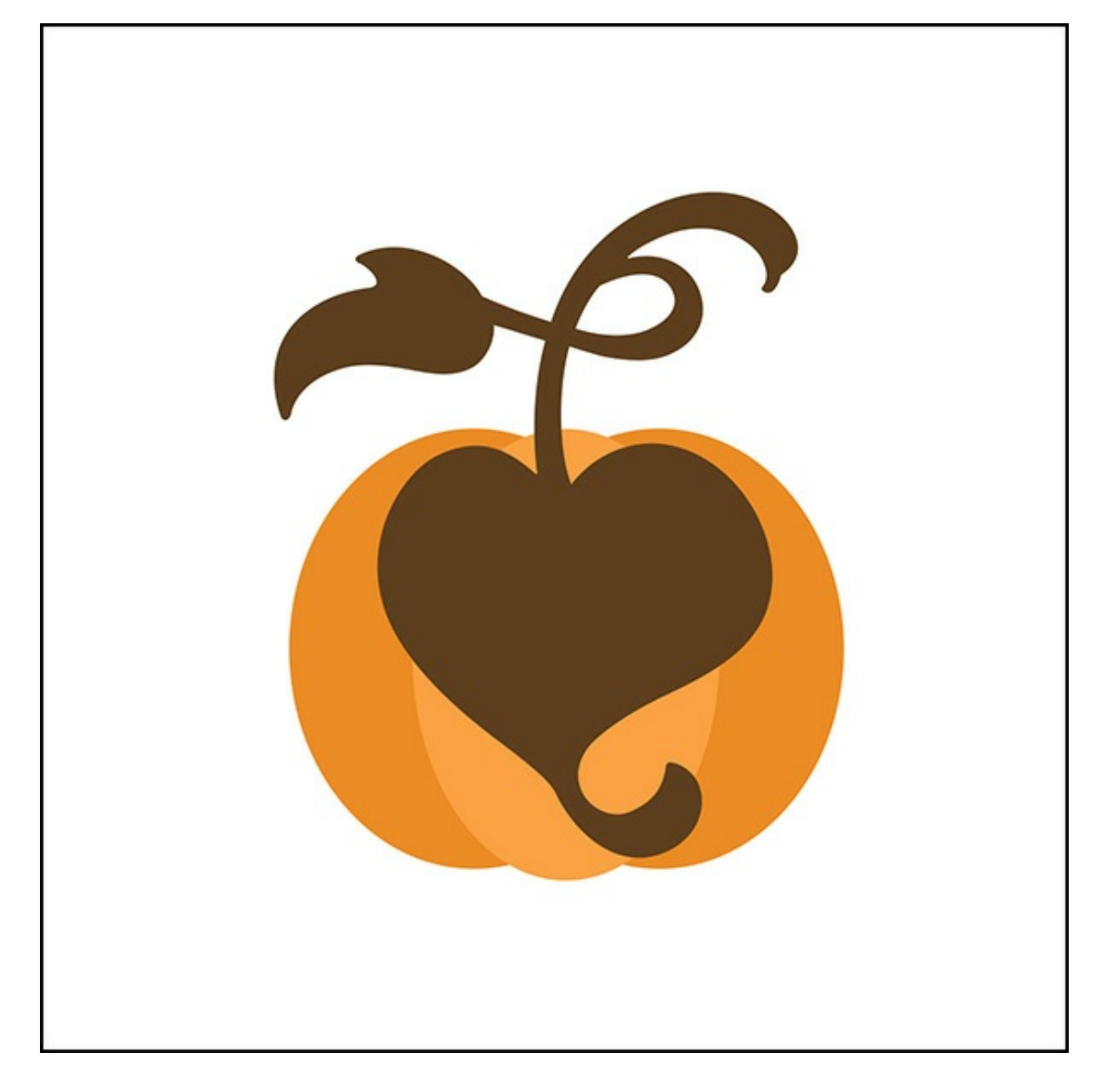

- Press Ctrl J (Mac: Cmd J) to duplicate the layer.
- In the Layers panel, double click on the thumbnail of the duplicate shape layer to open up the Color Picker.
- In the dialog box, enter Hex Code #768d46 or color of your choosing. Click OK.
- In the Tool Options, click Simplify. (Photoshop: In the Menu Bar, choose Layer > Rasterize > Shape.)

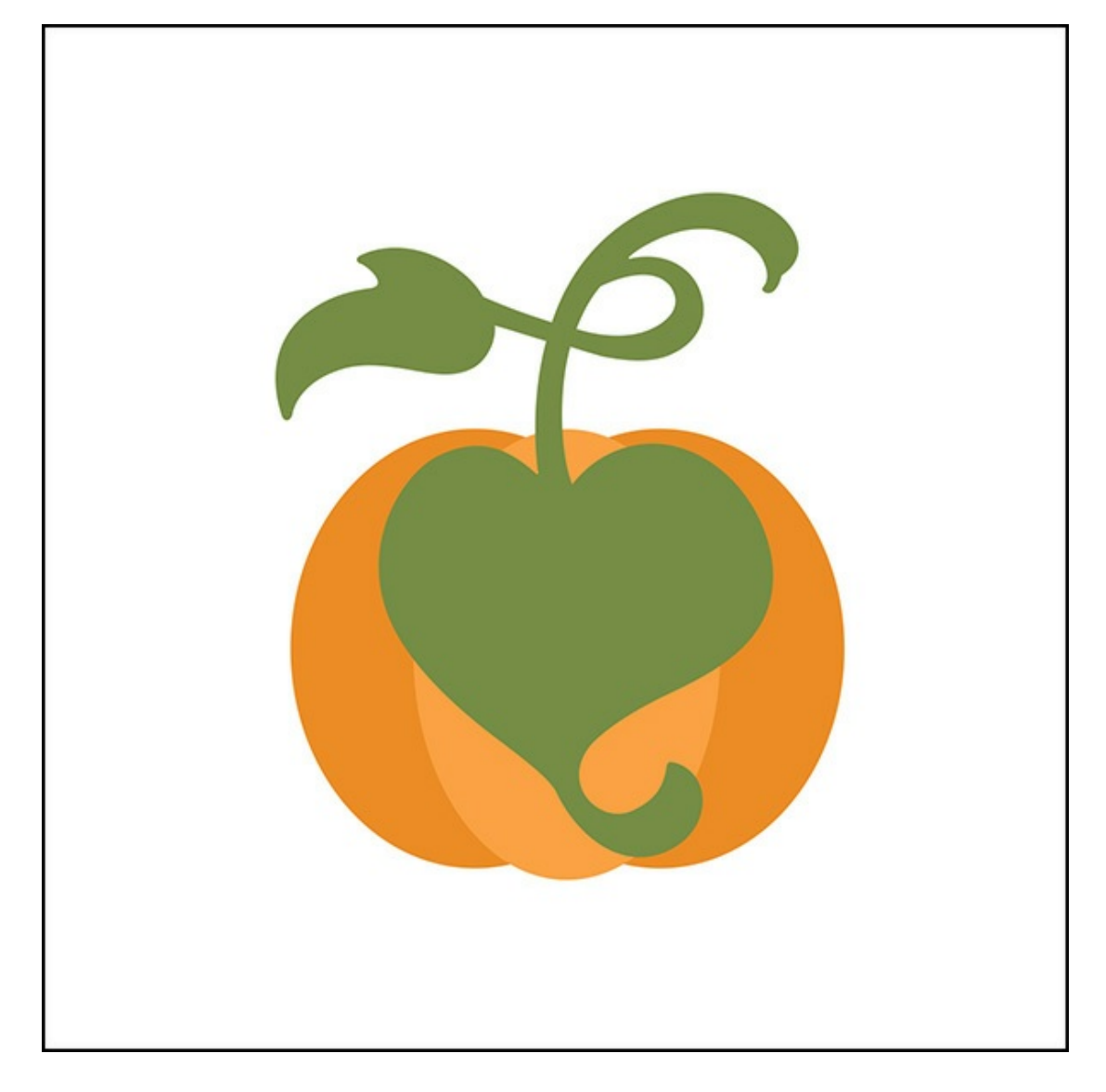

- In the Layers panel, click on the brown stem layer to activate it.
- In the Tool Options, click Simplify. (Photoshop: In the Menu Bar, choose Layer > Rasterize > Shape.)
- In the Layers panel, drag the brown stem shape down below the pumpkin layers.
- Click on the green stem layer to activate it.  $\bullet$
- Get the Lasso tool.  $\bullet$
- In the Tool Options, click on the New Selection icon and set Feather to 0.
- On the document, click and draw around the shape, leaving only the leaf area unselected. See below.

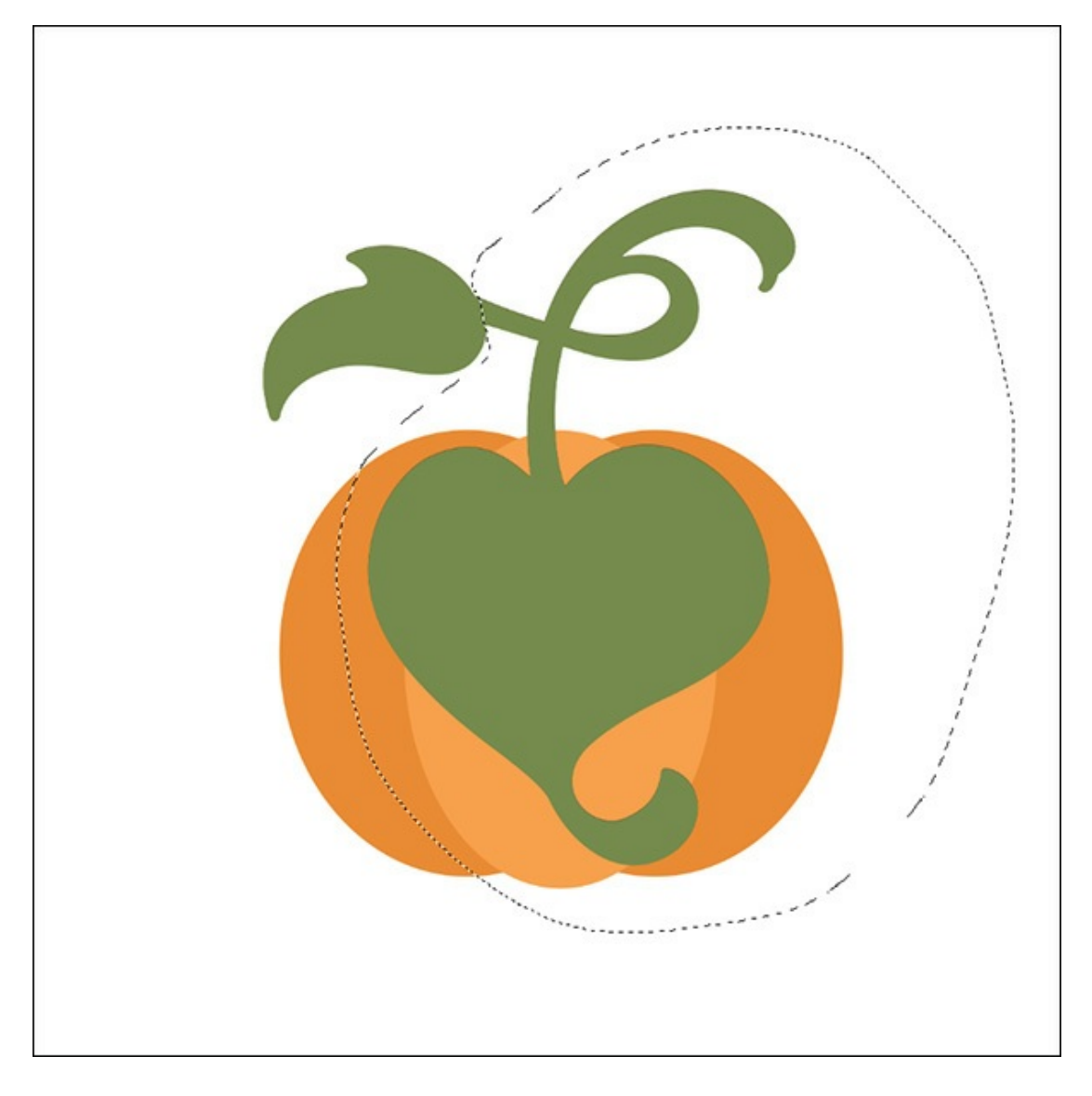

- Press the Backspace key (Mac: Delete key) to delete the selected pixels.
- In the Menu Bar, choose Select > Deselect.

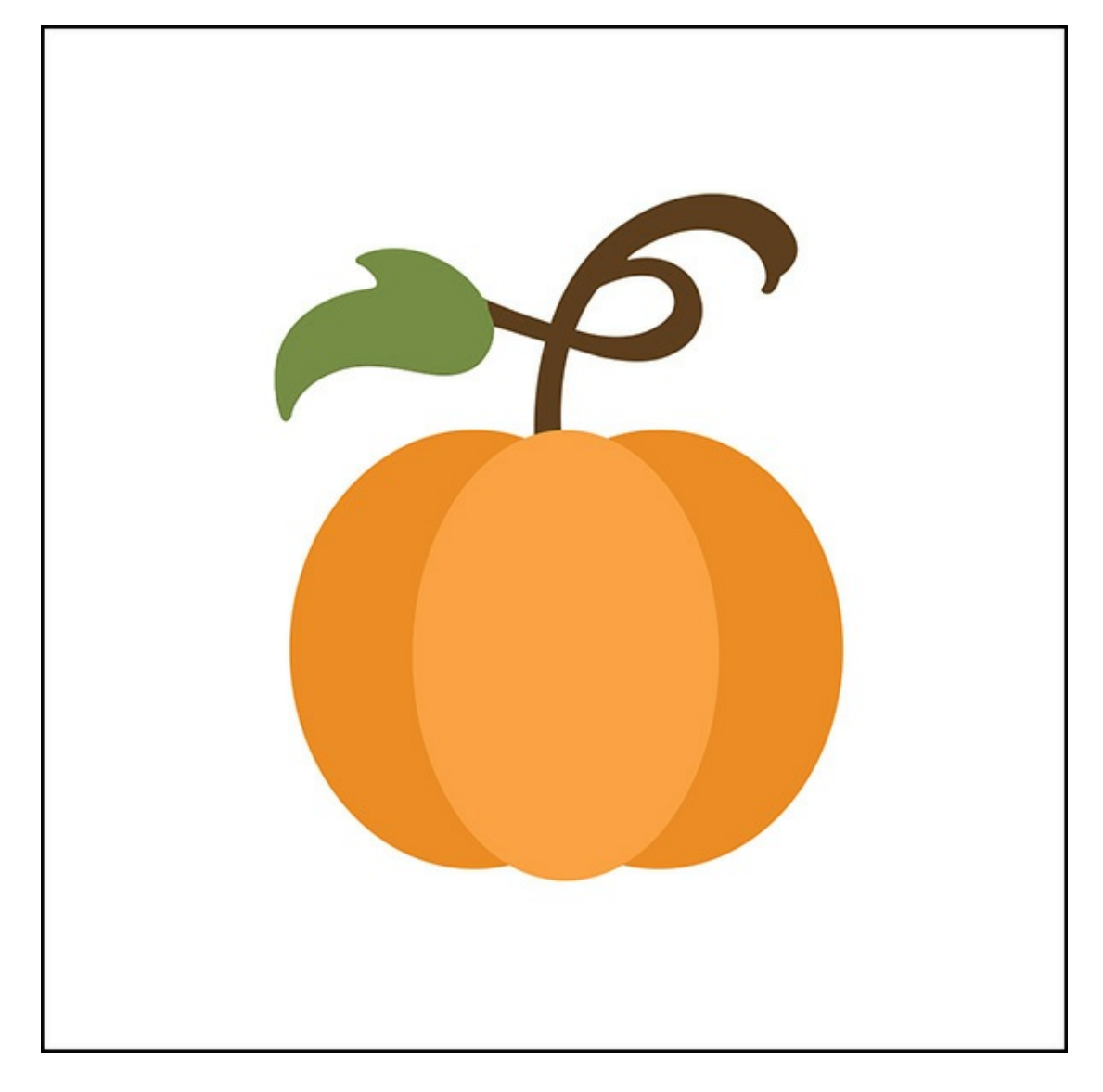

- Press Ctrl J (Mac: Cmd J) to duplicate the leaf layer.
- Press Ctrl T (Mac: Cmd T) to get the Transform Options.
- In the Tool Options, click on the Rotate icon and set the Angle to 180 degrees.
- On the document, click and drag inside the bounding box to move the duplicate leaf into position as shown below.
- Click the checkmark to commit.

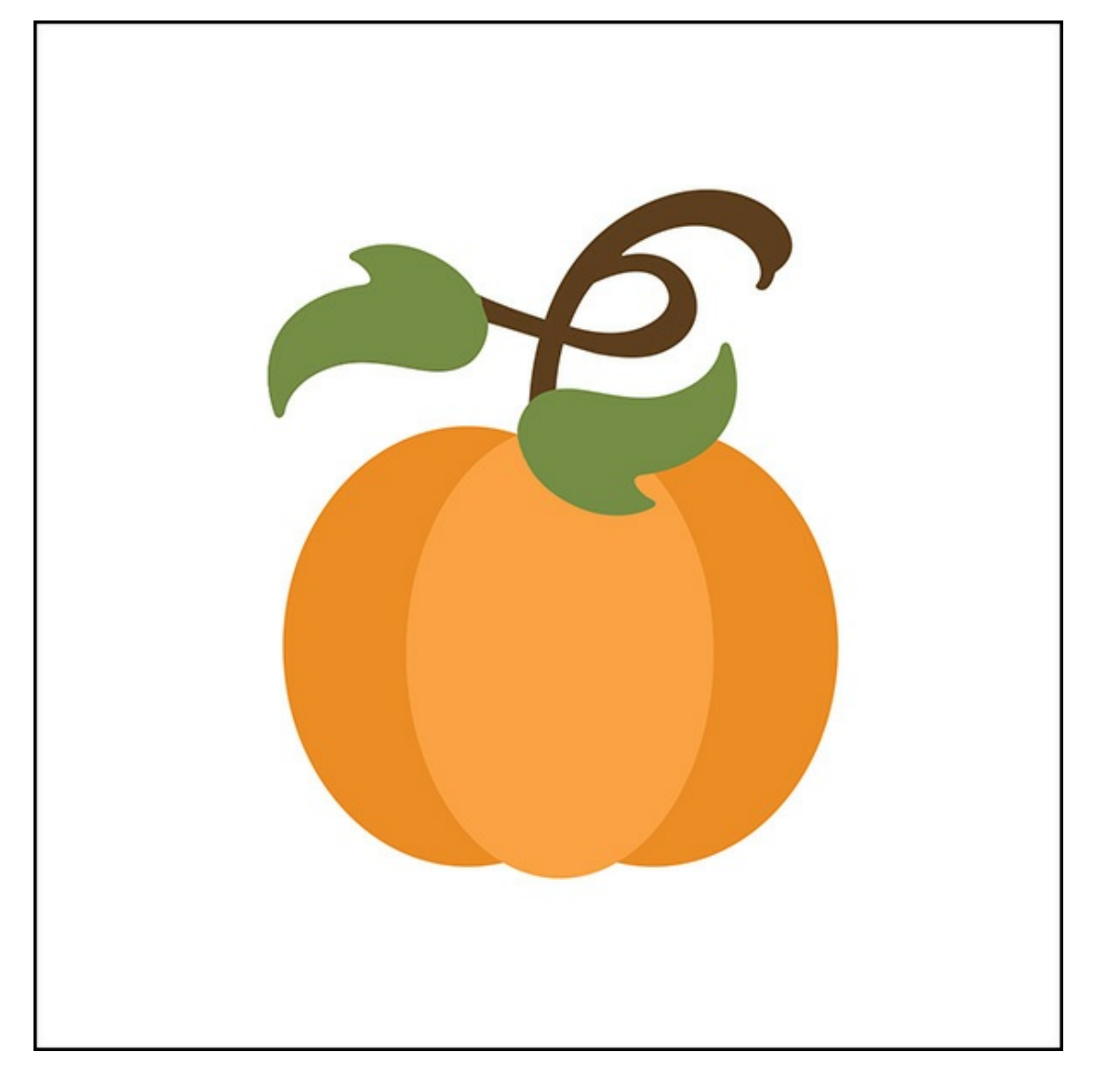

### **Step Four: Add an Inner Glow**

- In the Layers panel, click on the center pumpkin shape to activate it.
- In the Menu Bar, choose Layer > Layer Style > Style Settings. (Photoshop: Choose Layer > Layer Style > Inner Glow.)
- In the dialog box, click on Glow to twirl it open and choose Inner. Set the Size to 65 px. Click on the Color Chip and enter Hex #723f08. Click OK. Set the Opacity to 72%. Click OK. (Photoshop: Set the Blend Mode to Screen, the Opacity to 72%, and the Noise to 0. Set the Elements Technique to Softer, the Source to Edge, the Choke to 0, and Size to 65px. Set the Quality Range to 50% and Jitter to 0%.)

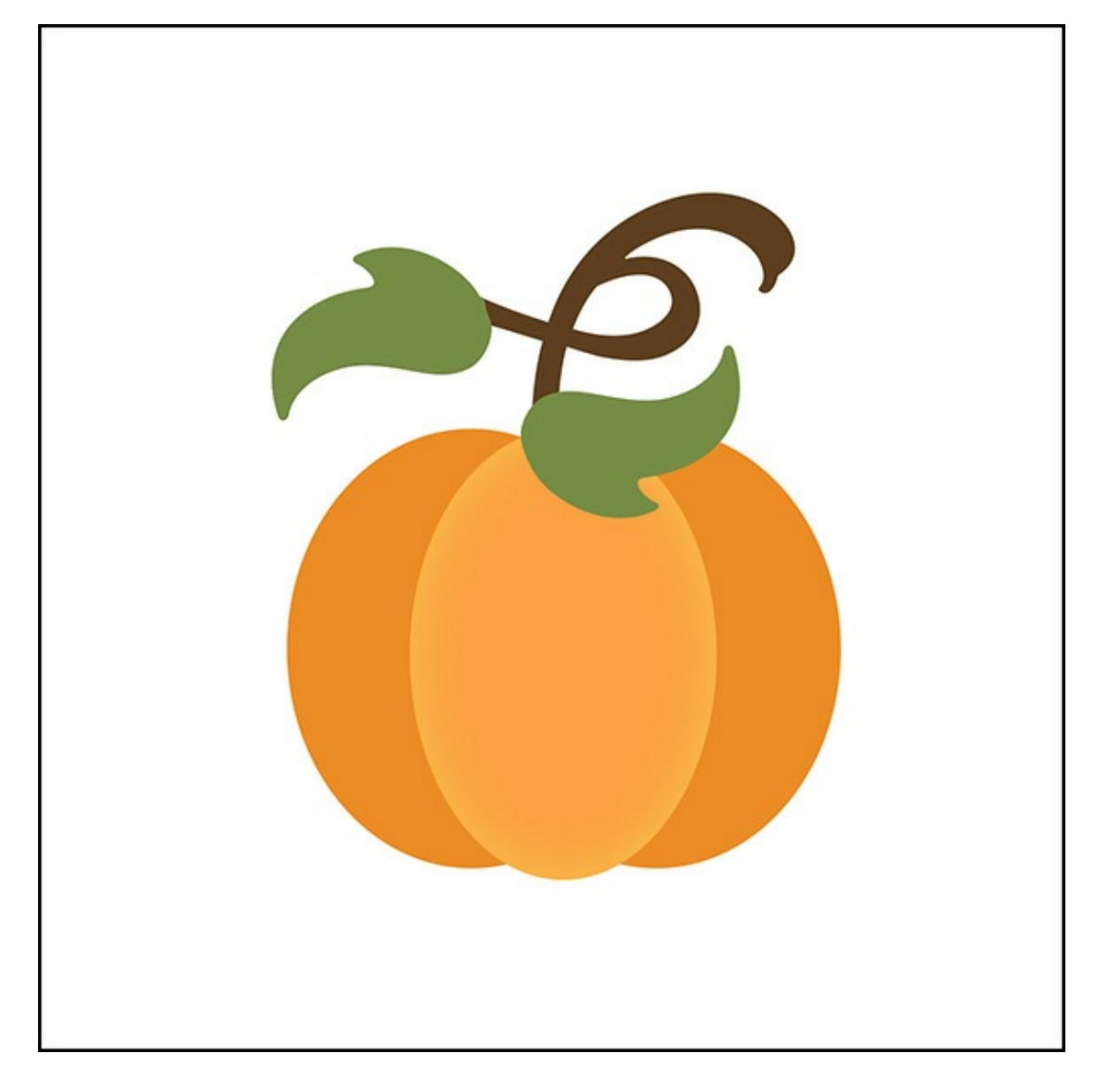

## **Step Five: Move the Pumpkin onto a Scrapbook Page**

- Save the document (File > Save As) as a layered PSD file.
- Open a layered scrapbook page (File > Open) on which you would like to use the pumpkin.
- In the Layers panel, click on the top layer to activate it.
- Activate the pumpkin document.  $\bullet$
- In the Layers panel, click on the bottom pumpkin layer (not the Background layer) to activate it. Then holding down the Shift key, click on the top pumpkin (leaf) layer. All pumpkin layers should now be active.
- On the document, click on the pumpkin and drag it onto the scrapbook page.

You can use the Pumpkin as is or to add more visual interest clip papers and add drop shadows to the layers as shown in the sample below. Think of all the possibilities!

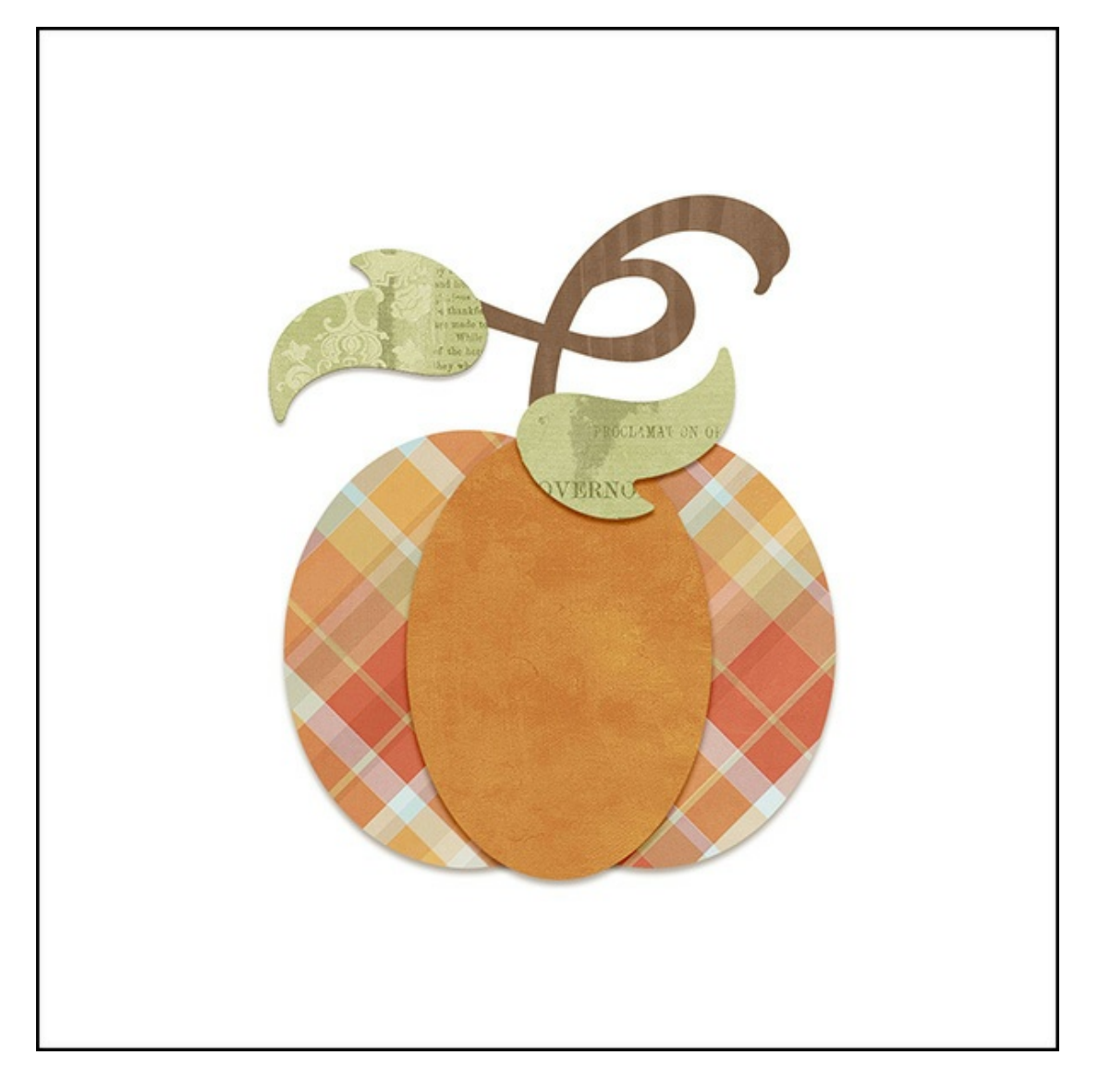

Here's my [finis](http://digitalscrapperclasses.com/forums/gallery/showgallery.php?cat=1027)hed layout after I've added my pumpkin! I can't wait to see what you come up with in the Digi Scrap **Tutorial Gallery.** 

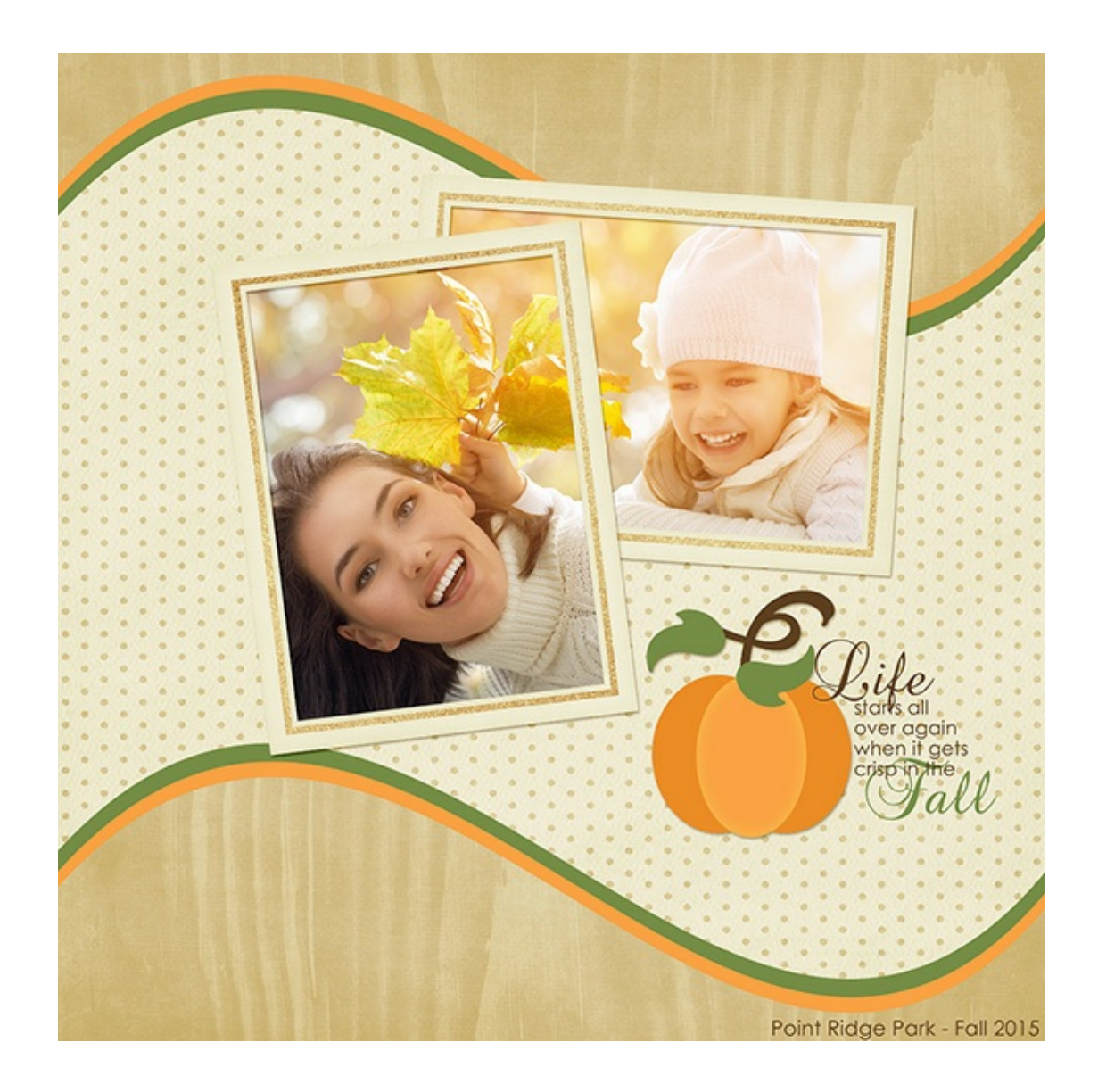

#### **Credits:**

**Page & Photo:** Syndee Rogers-Nuckles, Jenko Ataman **Kit:** Eggs in my [Bonnet](http://www.digitalscrapper.com/shoppe/Eggs-in-my-Bonnet-Kit.html) by Amber Shaw, [Sweetie](http://www.digitalscrapper.com/shoppe/SweetiePie-Kit.html) Pie by Brandy Murry **Fonts:** Brock Script, Century Gothic **Software:** Photoshop Elements 14, Adobe Photoshop CC 2014

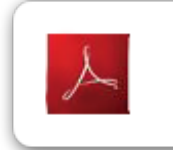

Click here to download the Digi Scrap Tutorial PDF Transcript for this lesson

#### **Interested in digging in deeper?**

## **Fade to Black and [White](http://www.digitalscrapper.com/shoppe/Fade-to-Black-and-White-Video-Tutorial.html) Video Tutorial**

by Syndee Rogers-Nuckles

Give your layout a whisper soft look using a color photo that fades into black and white.

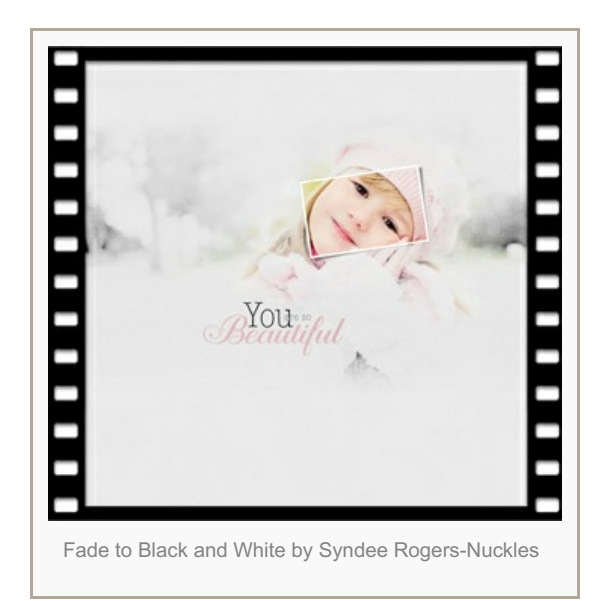

**[Breakaway](http://www.digitalscrapper.com/shoppe/Breakaway-Anchors-Video-Tutorial.html) Anchors Video Tutorial** by Jen White

Create a breakaway anchor template using simple selection skills, an ordinary embellishment, and a little know-how.

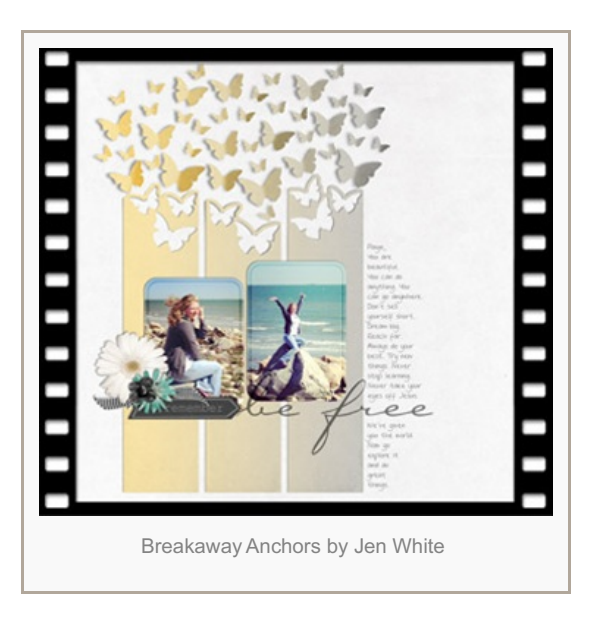

#### **[Watercolor](http://www.digitalscrapper.com/shoppe/Watercolor-Frame-Video-Tutorial.html) Frame Video Tutorial** by Christina Rambo

Create a drippy watercolor frame using the Liquify filter and a dingbat font.

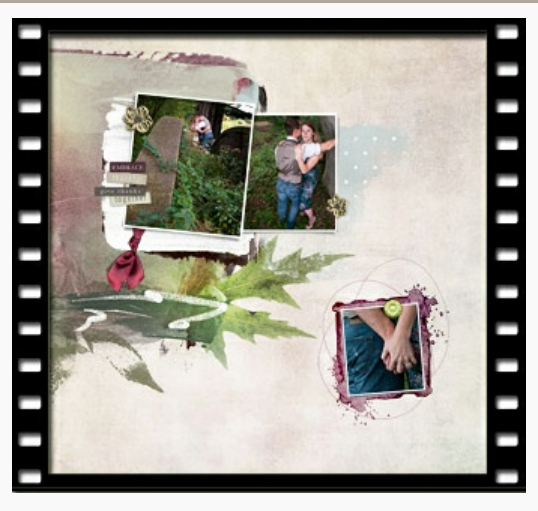

[Watercolor](http://www.digitalscrapper.com/shoppe/Watercolor-Frame-Video-Tutorial.html) Frame by Christina Rambo

Author: Syndee Rogers-Nuckles | [Contact](http://digitalscrapper.com/contact-us/) Us All comments are moderated. **Please allow time for your comment to appear.**

\_\_\_\_\_\_\_\_\_\_\_\_\_\_\_\_\_\_\_\_\_\_\_\_\_\_\_\_\_\_\_\_\_\_\_\_\_\_\_\_\_\_\_\_\_

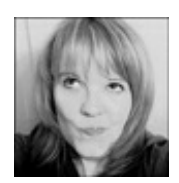